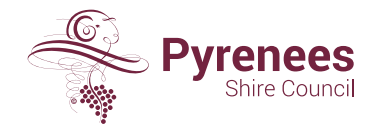

5 Lawrence Street, BEAUFORT VIC 3373 ABN 94 924 356 468

1300 797 363 pyrenees@pyrenees.vic.gov.au pyrenees.vic.gov.au

Log into Pyrenees Shire Council eRates [\(https://erates.pyrenees.vic.gov.au](https://erates.pyrenees.vic.gov.au/) )

## Click on **Account Options** on the menu bar and then select **Rates Notices**. Click on **+ Add A Property**.

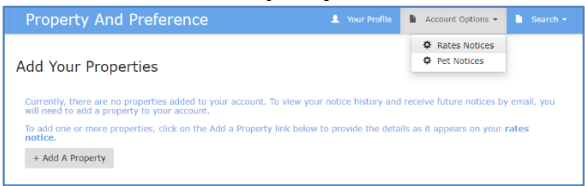

## Verify that you can see this screen.

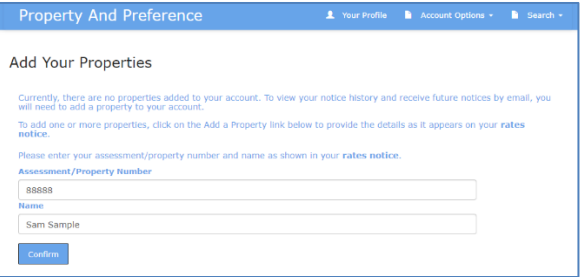

## Enter the assessment/property number and name, then click **Confirm**.

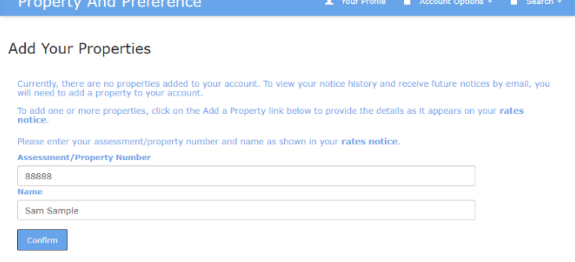

When the assessment/property number and name combination are correct, the property will be added successfully. Click **OK**.

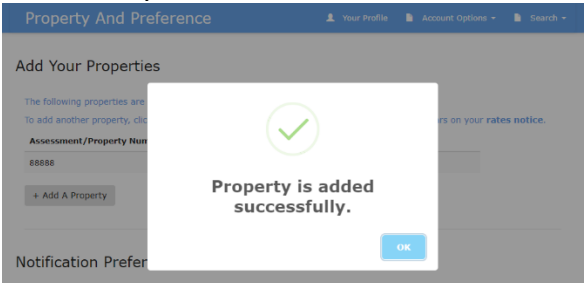

Verify that the assessment/property number and name are now added to your account.

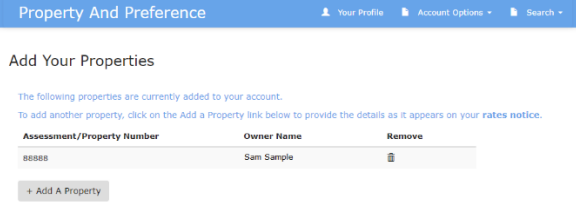